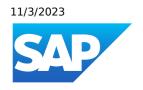

## What's New in SAP Business One 10.0

Generated on: 2023-11-03 12:41:56 GMT+0000

SAP Business One | 10.0

#### **PUBLIC**

Original content: <a href="https://help.sap.com/docs/SAP\_BUSINESS">https://help.sap.com/docs/SAP\_BUSINESS</a> ONE/9b776934ab784fc2a18ef55e23eff817?locale=en-US&state=PRODUCTION&version=10.0

#### Warning

This document has been generated from the SAP Help Portal and is an incomplete version of the official SAP product documentation. The information included in custom documentation may not reflect the arrangement of topics in the SAP Help Portal, and may be missing important aspects and/or correlations to other topics. For this reason, it is not for productive use.

For more information, please visit the <a href="https://help.sap.com/docs/disclaimer">https://help.sap.com/docs/disclaimer</a>.

# Change History

| Version | Date       | Change                                                                                                    |
|---------|------------|----------------------------------------------------------------------------------------------------|
| 1.0     | 2023-06-16 | Added What's New information for SAP Business One version 10.0 Feature Package 2305 (FP 2305) and 10.0 FP 2208 Hotfix 01. |

### Web Client

| Product                                  | Functional<br>Localization | Category                | User Type                         | Title                                                             | Description                                                                                                    | Configuration<br>Information         | Туре    |
|------------------------------------------|----------------------------|-------------------------|-----------------------------------|-------------------------------------------------------------------|----------------------------------------------------------------------------------------------------|--------------------------------------|---------|
| SAP<br>Business<br>One,<br>Web<br>Client | All                        | Analytics               | Administrator Business User       | Changing Category<br>of User-Defined<br>Queries                   | You can now change the category of existing user-defined queries.                                                                                                    | Creating User-<br>Defined<br>Queries | Changed |
| SAP<br>Business<br>One,<br>Web<br>Client | All                        | Analytics               | Administrator<br>Business<br>User | Creating<br>Conditional Links<br>for User-Defined<br>Query Fields | If your user-defined query contains fields with data related to multiple types of business objects, you can now build links from identified fields to their associated different types of business objects.  When you open the query in a list view, you can click the linked field values to access the associated business objects with identical field values. | Working with User-Defined Queries    | New     |
| SAP<br>Business<br>One,<br>Web<br>Client | Mexico                     | Sales and<br>Purchasing | Business<br>User                  | Withholding Tax at<br>Row Level                                   | You can now manage withholding tax, when applicable, at the individual row-level of relevant marketing documents.                                                                                                    |                                      | New     |

| Product                                  | Functional<br>Localization | Category                | User Type        | Title                                             | Description                                                                                                    | Configuration<br>Information | Туре    |
|------------------------------------------|----------------------------|-------------------------|------------------|---------------------------------------------------|----------------------------------------------------------------------------------------------------|------------------------------|---------|
| SAP<br>Business<br>One,<br>Web<br>Client | India                      | Sales and<br>Purchasing | Business<br>User | Linking Paid Down<br>Payment<br>Requests/Invoices | You can link and edit paid down payment requests/invoices in A/R invoices.      In an A/R credit memo based on an A/R invoice, you can now view and edit the paid down payment requests/invoices copied from the A/R invoice.   i Note  To edit the net amount to draw, you need to ensure that the system currency is the same as the local currency.                                                                                                    |                              | Changed |
| SAP<br>Business<br>One,<br>Web<br>Client | All                        | General                 | Business<br>User | Read-Only Mode                                    | A new checkbox Launch Web Client in Read-Only Mode is available in the Authorizations window of the SAP Business One client. The checkbox allows super users to set Web client to read-only mode for all users in the company. Read-only mode provides users with access to list views, detailed views, and Analytics apps, without the ability to create or modify data in Web client. All generic functions unrelated to creating or modifying data – such as filtering, saving new views, saving tiles, linked list views, and sharing options – are enabled. |                              | New     |
| SAP<br>Business<br>One,<br>Web<br>Client | All                        | General                 | Business<br>User | SAPUI5 Upgrade                                    | The SAPUI5 framework is upgraded to version 1.96.                                                                                                    |                              | Changed |

| Product                                  | Functional<br>Localization | Category             | User Type        | Title                                       | Description                                                                                                    | Configuration<br>Information | Туре    |
|------------------------------------------|----------------------------|----------------------|------------------|---------------------------------------------|----------------------------------------------------------------------------------------------------|------------------------------|---------|
| SAP<br>Business<br>One,<br>Web<br>Client | All                        | Home Page            | Business<br>User | User Actions Menu                           | User-related options that were previously available in the user area (for example, App Finder, Settings, Edit Home Page) are now directly accessed through the user actions menu. To open the user actions menu, choose your user profile icon in the topright corner of the header.  | User Actions<br>Menu         | Changed |
| SAP<br>Business<br>One,<br>Web<br>Client | All                        | Home Page            | Business<br>User | Optimized for<br>Touch Input                | You can define whether you want Web client to increase the size and spacing of controls to better enable fingertip interaction for devices operated by touch. The Optimized for Touch Input setting is available in the user actions menu under Settings Appearance Display Settings. | Appearance                   | New     |
| SAP<br>Business<br>One,<br>Web<br>Client | All                        | Home Page            | Business<br>User | Display KPIs on<br>Tiles Saved for<br>Views | When you save a view as a tile on the home page, you can choose to display a KPI on the tile.                                                                                                    | Header Tools                 | Changed |
| SAP<br>Business<br>One,<br>Web<br>Client | All                        | Business<br>Partners | Business<br>User | Define New Email<br>Groups                  | When working with business partner records, the Define New option is available in the Email Group field. Choosing the Define New option opens the Email Groups definition screen in which you can define new entries and maintain existing entries for email groups.                  |                              | Changed |
| SAP<br>Business<br>One,<br>Web<br>Client | All                        | Accounting           | Business<br>User | Distribution Rules<br>in Journal Entries    | Distribution rules are now supported in journal entries.                                                                                                    |                              | Changed |

| Product                                  | Functional<br>Localization | Category               | User Type        | Title                                        | Description                                                                                                    | Configuration<br>Information | Туре    |
|------------------------------------------|----------------------------|------------------------|------------------|----------------------------------------------|----------------------------------------------------------------------------------------------------|------------------------------|---------|
| SAP<br>Business<br>One,<br>Web<br>Client | All                        | Inventory Transactions | Business<br>User | Distribution Rules in Inventory Transactions | Distribution rules are now supported in goods issues, goods receipts, and inventory counting.  • For goods issues and goods receipts, if the Use  Multidimensions checkbox is selected in the SAP Business One client (Cost Accounting tab of the General Settings window), a column for each dimension is displayed in the list view. If the Use  Multidimensions checkbox is not selected, the distribution rule for the single dimension is displayed in one column.  • For all inventory transaction documents, distribution rules for multiple dimensions are displayed in one column in the detailed view. | SAP Note 3317162             | Changed |

| Product                                  | Functional<br>Localization | Category  | User Type        | Title                                                  | Description                                                                                                    | Configuration<br>Information                          | Type    |
|------------------------------------------|----------------------------|-----------|------------------|--------------------------------------------------------|----------------------------------------------------------------------------------------------------|-------------------------------------------------------|---------|
| SAP<br>Business<br>One,<br>Web<br>Client | All                        | Analytics | Business<br>User | Link Management Enhancements in Linked List Views      | The following enhancements are available when working with the Linked List Views app:  • You can activate or deactivate existing linked list views for an object by clicking the star icon next to the link name in the left pane.  • You can personalize the order in which linked list views for an object are displayed in the Views menu by selecting one or more checkboxes next to the link name and choosing the Move Up or Move Down arrow icon.  • In the Setup screen, the Public switch displays whether or not the linked list view is public. Public links are displayed in the Views menu for all users. | Linked List<br>Views                                  | Changed |
| SAP<br>Business<br>One,<br>Web<br>Client | AII                        | Analytics | Business<br>User | Authorization to<br>Manage Public<br>Linked List Views | The Linked List Views authorization is changed to Manage Public Linked List Views in Web Client. This authorization allows users to create, update, and delete linked list views set to Public status. Only users with this authorization can activate or deactivate links set to Public status, or change the Public status of links based on public list views.                                                                                                    | How to Define Authorizations in SAP Business One 10.0 | Changed |

| Product                                  | Functional<br>Localization | Category                | User Type        | Title                                                                         | Description                                                                                                    | Configuration<br>Information | Туре    |
|------------------------------------------|----------------------------|-------------------------|------------------|-------------------------------------------------------------------------------|----------------------------------------------------------------------------------------------------|------------------------------|---------|
| SAP<br>Business<br>One,<br>Web<br>Client | All                        | Sales and<br>Purchasing | Business<br>User | Adding Table<br>Rows in Marketing<br>Documents                                | When creating or editing marketing documents, you can now add a new table row either above or below an existing row.                                                                                                    |                              | Changed |
| SAP<br>Business<br>One,<br>Web<br>Client | All                        | Sales and<br>Purchasing | Business<br>User | Adding Special<br>Row Types in<br>Marketing<br>Documents                      | When creating or editing marketing documents, you can now add the Text and Subtotal special row types                                                                                                    |                              | Changed |
| SAP<br>Business<br>One,<br>Web<br>Client | All                        | Sales and<br>Purchasing | Business<br>User | Adding Opening<br>and Closing<br>Remarks in<br>Marketing<br>Documents         | You can now add or edit opening and closing remarks on the Contents tab of marketing documents, including inserting predefined text. The text appears in the printed document if the print layout is designed to show remarks text.                                                                                                  |                              | Changed |
| SAP<br>Business<br>One,<br>Web<br>Client | All                        | Sales and<br>Purchasing | Business<br>User | Drafts and<br>Document<br>Approval Process                                    | You can now also manage<br>A/P reserve invoices in<br>Documents in Approval<br>Process, Approval<br>Decisions and drafts<br>documents.                                                                                                    |                              | Changed |
| SAP<br>Business<br>One,<br>Web<br>Client | Israel                     | Sales and<br>Purchasing | Business<br>User | Charging Different<br>Deducted<br>Purchase Taxes in<br>A/P Documents'<br>Rows | You can now manage different deducted purchase taxes in one A/P document, per row.  This working method allows you to buy different items with different deducted purchase taxes in the same purchasing document. For example, items you are only allowed to deduct 2/3 or 1/4 of the tax %, as defined by the Israel Tax Authority. | SAP Note 3235805             | New     |
| SAP<br>Business<br>One,<br>Web<br>Client | All                        | General                 | Business<br>User | Supporting<br>Predefined Texts                                                | You can now edit the existing predefined texts and add new ones under Administration Configuration General                                                                                                    |                              | New     |

| Product                                  | Functional<br>Localization | Category                  | User Type                         | Title                                                                  | Description                                                                                                    | Configuration<br>Information                           | Туре                |
|------------------------------------------|----------------------------|---------------------------|-----------------------------------|------------------------------------------------------------------------|----------------------------------------------------------------------------------------------------|--------------------------------------------------------|---------------------|
| SAP<br>Business<br>One,<br>Web<br>Client | All                        | Sales and<br>Purchasing   | Business<br>User                  | Adding Items<br>Details in Detailed<br>View                            | On the Contents tab of<br>the item type of the<br>documents, you can add<br>item details manually or<br>choose from the list of<br>predefined texts.                                                                                                    |                                                        | New                 |
| SAP<br>Business<br>One,<br>Web<br>Client | All                        | Inventory<br>Transactions | Business<br>User                  | Supporting<br>Counting by<br>Multiple UoMs                             | You can now count your inventory by multiple UoMs.                                                                                                    | SAP Note 3316885                                       | New                 |
| SAP<br>Business<br>One,<br>Web<br>Client | All                        | Inventory<br>Transactions | Business<br>User                  | UDF Sorting and<br>Filtering in<br>Inventory Counting<br>Detailed View | In the counting table, you can now sort and filter rows with UDFs.                                                                                                    |                                                        | Changed             |
| SAP<br>Business<br>One,<br>Web<br>Client | All                        | Inventory<br>Transactions | Business<br>User                  | Highlighting Rows<br>and Fields with<br>Variance<br>Percentage         | In the Inventory Counting Transactions app, you can now see the rows and fields highlighted when their values are higher than the defined variance percentage. The percentage can be defined in the SAP Business One client under Administration System Initialization Document Settings Per Document Inventory Counting Inventory Counting Inventory Counting Inventory See the Inventory Counting Inventory Counting Inven |                                                        | Changed             |
| SAP<br>Business<br>One,<br>Web<br>Client | All                        | Extensibility             | Business<br>User                  | Single Sign-On for<br>Web Client and<br>Extensions                     | Single Sign-On (SSO) is<br>now enabled to log in to<br>the Web client from<br>partners' extensions<br>using OAuth.                                                                                                    | Single Sign-On<br>with Web<br>Client and<br>Extensions | New                 |
| SAP<br>Business<br>One,<br>Web<br>Client | All                        | General                   | Administrator<br>Business<br>User | Content Security<br>Policy Enabled                                     | Content Security Policy (CSP) is now enabled in the Web client.  CSP is a browser security standard to protect your system from Cross Site Scripting (XSS) and other vulnerabilities.  Before accessing the URLs, you need to add them in the CSP setting under Settings in the Web client.                                                                                                    | General<br>Settings                                    | New<br>Must<br>know |

| Product                                  | Functional<br>Localization | Category                | User Type        | Title                                                 | Description                                                                                                    | Configuration<br>Information | Туре |
|------------------------------------------|----------------------------|-------------------------|------------------|-------------------------------------------------------|----------------------------------------------------------------------------------------------------|------------------------------|------|
| SAP<br>Business<br>One,<br>Web<br>Client | All                        | Sales and<br>Purchasing | Business<br>User | Consolidating Business Partner and Consolidation Type | For the following documents, new Consolidation Type and Consolidating BP fields are available on the Accounting tab of the detailed view for you to view and update. When you are creating the document, the default values are taken from the business partner master data.  • A/R reserve invoice  • Delivery  • A/R invoice  • Return  • A/P credit memo  • A/P reserve invoice  • Goods receipt PO  • Goods return  • A/P invoice  • A/P credit memo |                              | New  |

| Product                                  | Functional<br>Localization | Category             | User Type        | Title                         | Description                                                                                                    | Configuration<br>Information | Туре |
|------------------------------------------|----------------------------|----------------------|------------------|-------------------------------|----------------------------------------------------------------------------------------------------|------------------------------|------|
| SAP<br>Business<br>One,<br>Web<br>Client | All                        | Business<br>Partners | Business<br>User | Scan Business<br>Card         | With the new option Create Contact Person for Existing Business Partner in the Scan Business Card app, you can now create a contact person for a business partner by selecting a photo, or taking a picture of a business card with IOS devices, such as iPads.  In the Chile, Guatemala, and Mexico localizations, to successfully create a business partner with a scanned business card, you need to define the default RUT/RFC value in the new field Default RUT/RFC Value for New BPs Created by Scanning Business Cards in Web Client on the BP tab of the General Settings window in the SAP Business One client. |                              | New  |
| SAP<br>Business<br>One,<br>Web<br>Client | AII                        | Business<br>Partners | Business<br>User | Share Option in<br>Activities | You can now choose the new option Send Meeting Request under Share in the detailed view of an activity in order to send a meeting request containing the URL of the current activity. The set up of Microsoft 365 integration is required.                                                                                                    |                              | New  |

| Product                                  | Functional<br>Localization | Category                  | User Type        | Title                                                                    | Description                                                                                                    | Configuration<br>Information             | Туре |
|------------------------------------------|----------------------------|---------------------------|------------------|--------------------------------------------------------------------------|----------------------------------------------------------------------------------------------------|------------------------------------------|------|
| SAP Business One, Web Client             | All                        | Sales and<br>Purchasing   | Business<br>User | Share Options in<br>Return Requests                                      | In the detailed view of return requests, you can now choose the following options in the Share dropdown list:  • Export To Excel (the enablement of Microsoft 365 integration is required)  • Export To Word (the enablement of Microsoft 365 integration is required)  • Send by Email (the set up of Microsoft 365 integration is required)  • Attachment: Microsoft Word and Attachment: Microsoft Excel in Choose Email Option (the set up of Microsoft 365 integration is required) |                                          | New  |
| SAP<br>Business<br>One,<br>Web<br>Client | All                        | Inventory<br>Transactions | Business<br>User | Close and Close<br>Rows Buttons in<br>Inventory Counting<br>Transactions | In the list view of the Inventory Counting Transactions app, the Close button enables you to close inventory counting documents and the Close Rows button allows you to close rows in a document. Only when all rows of a counting document are closed will the document be closed.                                                                                                    | Managing Inventory Counting Transactions | New  |

### Administration

|  | Product | Functional<br>Localization | Category | User Type | Title | Description | Configuration<br>Information | Туре | Ve |
|--|---------|----------------------------|----------|-----------|-------|-------------|------------------------------|------|----|
|--|---------|----------------------------|----------|-----------|-------|-------------|------------------------------|------|----|

| Product                | Functional<br>Localization | Category       | User Type                         | Title                                                                       | Description                                                                                                    | Configuration<br>Information   | Type    | V      |
|------------------------|----------------------------|----------------|-----------------------------------|-----------------------------------------------------------------------------|----------------------------------------------------------------------------------------------------|--------------------------------|---------|--------|
| SAP<br>Business<br>One | All                        | Administration | Administrator<br>Business<br>User | Approving and<br>Rejecting Draft<br>Marketing<br>Documents                  | When you review draft marketing documents that need approval, you can now use the Go To Approve/Reject menu option to make approval decisions and generate or update documents in a direct way. | Handling Approval Requests     | New     | 10 23  |
| SAP<br>Business<br>One | All                        | Administration | Administrator<br>Business<br>User | Canceling Copying Document References from Original Documents to Duplicates | A new checkbox, Copy Document References from Original Documents to Duplicates, is now added to the General tab in the Administration System Initialization Document Settings window.           | Document Settings: General Tab | Changed | 100 23 |
|                        |                            |                |                                   |                                                                             | If you duplicate any document with existing document references, the document references are automatically copied from the original document to its duplicate by default.                       |                                |         |        |
|                        |                            |                |                                   |                                                                             | To cancel copying document references from original documents to their duplicates, deselect this checkbox.                                                                                      |                                |         |        |

| Product                | Functional<br>Localization | Category       | User Type                         | Title                                        | Description                                                                                                    | Configuration<br>Information | Туре                    | Ve       |
|------------------------|----------------------------|----------------|-----------------------------------|----------------------------------------------|----------------------------------------------------------------------------------------------------|------------------------------|-------------------------|----------|
| SAP<br>Business<br>One | All                        | Administration | Administrator                     | Change Log                                   | You can now view change logs for the following objects:  • The Per  Document tab in the Document Settings window under the menu  Administration  System  Initialization  The Print                                                          | SAP Note 3261510 🏂           | New                     | 10 23    |
|                        |                            |                |                                   |                                              | Preferences  window under the menu  Administration  System Initialization  The Predefined                                                                                                    |                              |                         |          |
|                        |                            |                |                                   |                                              | Text window under the menu Administration Setup General                                                                                                    |                              |                         |          |
|                        |                            |                |                                   |                                              | The Password Administration window under the menu Administration Setup General Security                                                                                                    |                              |                         |          |
| SAP<br>Business<br>One | All                        | Administration | Administrator<br>Business<br>User | Third-Party<br>Map Service                   | Access to Google Maps is restricted for users in China.                                                                                                    | Company Details: General Tab | Changed<br>Must<br>know | 10<br>23 |
| SAP<br>Business<br>One | All                        | Administration | Administrator<br>Business<br>User | Copying<br>Opening and<br>Closing<br>Remarks | You can now copy opening and closing remarks to target documents by selecting the option Copy opening and closing remarks to target doc in Administration under the menu Administration System Initialization Document Settings General tab | SAP Note 3315234             | New                     | 10 23    |

| Product                | Functional<br>Localization | Category       | User Type                         | Title                       | Description                                                                                                    | Configuration<br>Information | Туре | Ve    |
|------------------------|----------------------------|----------------|-----------------------------------|-----------------------------|----------------------------------------------------------------------------------------------------|------------------------------|------|-------|
| SAP<br>Business<br>One | All                        | Administration | Administrator<br>Business<br>User | Personal Data<br>Management | You can now manage data from Company Details in Personal Data Management under the menu Administration Utilities Data Protection Tools Personal Data Management Company Details data can be treated as personal data by choosing Create from Company Details on the Determine Natural Persons - Selection Criteria stage of the Personal Data Management Wizard. | Protecting Personal Data     | New  | 10 22 |

| Product                | Functional<br>Localization | Category       | User Type        | Title                         | Description                                                                                                    | Configuration<br>Information | Туре    | Ve              |
|------------------------|----------------------------|----------------|------------------|-------------------------------|----------------------------------------------------------------------------------------------------|------------------------------|---------|-----------------|
| SAP<br>Business<br>One | Israel                     | Administration | Business<br>User | Maarechet 1000 or Mivzak File | <ul> <li>The files' structure is modified according to the tax authority requirements.</li> <li>A new Shaam group, Rental Fees, is available in the Withholding Tax Determination - Setup window and other Shaam groups' descriptions are modified.</li> <li>New date fields are available for the vendor's bookkeeping certificate in the Business Partner Master Data Accounting Tax Bookkeeping Certified ellipsis button, where you can set the date range for the certificate validation and see the last update date for the date range. These fields are automatically updated when you import Maarechet 1000 or Mivzak file.</li> </ul> | SAP Note 3262196             | Changed | 10<br>22<br>H O |

| Product                | Functional<br>Localization | Category       | User Type                         | Title                                                                   | Description                                                                                                    | Configuration<br>Information  | Туре                | Ve       |
|------------------------|----------------------------|----------------|-----------------------------------|-------------------------------------------------------------------------|----------------------------------------------------------------------------------------------------|-------------------------------|---------------------|----------|
| SAP<br>Business<br>One | All                        | Administration | Administrator<br>Business<br>User | Disabled Live<br>Collaboration<br>Functionality on<br>Browser<br>Access | The live collaboration functionality, including the Live Collaboration and Send to Conversation icons in the toolbar, is hidden on Browser Access.                                                                                                    | SAP Note 3310898              | Changed             | 10 23    |
|                        |                            |                |                                   |                                                                         | It can be enabled under the Administration System Initialization General Settings Services tab.                                                                                                    |                               |                     |          |
| SAP<br>Business<br>One | All                        | Administration | Administrator<br>Business<br>User | Content<br>Security Policy<br>Enabled                                   | Content Security Policy<br>(CSP) is now enabled in<br>SAP Business One<br>components.                                                                                                    | General Settings: Cockpit Tab | New<br>Must<br>know | 10<br>23 |
|                        |                            |                |                                   |                                                                         | CSP is a browser security standard to protect your system from Cross Site Scripting (XSS) and other vulnerabilities.                                                                                                    |                               |                     |          |
|                        |                            |                |                                   |                                                                         | For new cockpits and pervasive analytics, you need to add the URLs in the CSP configuration first before accessing them. The configuration is available under the Administration System Initialization General Settings Cockpit tab in the SAP Business One client. |                               |                     |          |
| SAP<br>Business<br>One | All                        | Administration | Administrator<br>Business<br>User | Data Archive<br>Wizard                                                  | You can now perform data archiving by documents. With this new archive method, you can determine which document types to archive. Closed or canceled documents can be archived regardless of their relationships to any base or target document that is still open. | SAP Note 3315306              | New                 | 10 23    |

| Product                | Functional<br>Localization | Category       | User Type                   | Title                   | Description                                                                                                    | Configuration<br>Information | Туре | V     |
|------------------------|----------------------------|----------------|-----------------------------|-------------------------|----------------------------------------------------------------------------------------------------|------------------------------|------|-------|
| SAP<br>Business<br>One | Argentina                  | Administration | Administrator Business User | Electronic<br>Documents | Changes are planned to improve functionality for electronic documents in Argentina.                                                                                                    |                              | New  | 10 2: |
|                        |                            |                |                             |                         | Processing Target for Protocol AFE Connector is planned for Document Settings Administration System Initialization Document Settings Electronic Documents tab with related settings including COT Credentials. |                              |      |       |
|                        |                            |                |                             |                         | Updates are planned for Electronic Document Service, Electronic Document Framework, Electronic Documents Import Wizard, and Electronic Documents Monitor, to accommodate the changes for Argentina.            |                              |      |       |

| Product                | Functional<br>Localization | Category       | User Type                         | Title                                                                                        | Description                                                                                                    | Configuration<br>Information | Туре | Ve    |
|------------------------|----------------------------|----------------|-----------------------------------|----------------------------------------------------------------------------------------------|----------------------------------------------------------------------------------------------------|------------------------------|------|-------|
| SAP<br>Business<br>One | All                        | Administration | Administrator<br>Business<br>User | Electronic Document Service and Electronic Document Framework Changes                        | A column     Document Type     is now available     for relevant     document     subtypes,     including for     example, Debit     Memo and Tax     Invoice in     Electronic     Documents     Export Setup     Administration     System     Initialization     Document     Settings     Protocol     Document     Mapping     Determination     .      Version numbers of export     mapping     determinations are published in     DI API.      Cancellations of documents by     the authorities     can be recorded,     as well as     cancellations in     SAP Business     One, for CFDI in     Mexico.      Sequence     numbers are     now unique for     FPA in Italy. | SAP Note 3232033             | New  | 10 23 |
| SAP<br>Business<br>One | Portugal                   | Administration | Administrator                     | Certificate for<br>Web Service<br>Communication<br>of Transport<br>Documents and<br>Invoices | The latest trustStore certification for Portugal is available and valid from March 18, 2023.                                                                                                    | SAP Note 2416279             | New  | 10 23 |

| Product                | Functional<br>Localization | Category       | User Type                         | Title                  | Description                                                                                                    | Configuration<br>Information | Туре | Ve    |
|------------------------|----------------------------|----------------|-----------------------------------|------------------------|----------------------------------------------------------------------------------------------------|------------------------------|------|-------|
| SAP<br>Business<br>One | Portugal                   | Administration | Administrator<br>Business<br>User | Electronic<br>Payments | You can now report electronic incoming payments to the authorities with ATCUD (unique ID) details.  Settings are available on the Electronic  Communication tab of Document Settings  Administration  Document Settings  Electronic  Communication tab  for the payment service and payment format.  Updates are available for B1i and mapping files. | SAP Note 3315268             | New  | 10 23 |

# Financial Management

| Product                | Functional<br>Localization | Category                | User Type        | Title                        | Description                                                                                                    | Configuration<br>Information | Туре    |
|------------------------|----------------------------|-------------------------|------------------|------------------------------|----------------------------------------------------------------------------------------------------|------------------------------|---------|
| SAP<br>Business<br>One | Israel                     | Financial<br>Management | Business<br>User | Form 6111                    | A new template Report 6111  - 2021 Onwards is available in the Financial Report Templates, which includes some added codes and some removed codes, according to the authorities' requirements.  In addition, a new electronic file and a new print layout template are available based on the new template. | SAP Note 3269728             | Changed |
| SAP<br>Business<br>One | Singapore                  | Financial<br>Management | Business<br>User | Submission of<br>GST Returns | You can now create reports for GST return submissions. The tax declaration report is available in the BAS Report - Generation window and in the BAS Report - Retrieval window. You can manually report the amounts in the authority's portal.                                                               | SAP Note<br>3257808          | New     |

| Product                | Functional<br>Localization | Category                | User Type        | Title                                               | Description                                                                                                    | Configuration<br>Information | Type |
|------------------------|----------------------------|-------------------------|------------------|-----------------------------------------------------|----------------------------------------------------------------------------------------------------|------------------------------|------|
| SAP<br>Business<br>One | Portugal                   | Financial<br>Management | Business<br>User | Tax<br>Exemption<br>Reason                          | In the Tax Codes – Setup window, the values in the Tax Exemption Reason dropdown list are updated. You can now use the new option Define New at the end of the dropdown list to add, edit, or remove tax exemption reasons.                                                                                                    | SAP Note<br>3288739          | New  |
| SAP<br>Business<br>One | Israel                     | Financial<br>Management | Business<br>User | Report 856                                          | New Report 856 - 2022 is now available. For deduction group code 08 (Payments to non-residents transferred by the bank), field 12 of record 60 now contains the total amount of withholding tax, and takes it from the credit side of the relevant journal entry.                                                                  | SAP Note 3275878             | New  |
| SAP<br>Business<br>One | USA                        | Financial<br>Management | Business<br>User | 1099 Form -<br>NEC                                  | New print layout 1099 Form - NEC 3 is available for you to print three vendors per page.                                                                                                    | SAP Note 3290112             | New  |
| SAP<br>Business<br>One | Argentina                  | Financial<br>Management | Business<br>User | Fixed Asset<br>Transfer                             | The following enhancements are available for fixed asset transfers.  • Fixed asset transfers are available as transportation documents  • A new Change Location tab in the Transfer window  • Folio numbering is available for fixed asset transfers  • Updated electronic file format for COT (Código de Operaciones de Traslado) | SAP Note 3283123             | New  |
| SAP<br>Business<br>One | Italy                      | Financial<br>Management | Business<br>User | Withholding Tax Certificates (Certificazione Unica) | An amended layout and GEP files with new header information are available for Certificazione Unica for the year 2023. You can also follow the instructions in SAP Note 3303978 to update the previous layout to a new one.                                                                                                    | SAP Note 3301826             | New  |

| Product                | Functional<br>Localization | Category                | User Type        | Title                    | Description                                                                                                    | Configuration<br>Information | Туре |
|------------------------|----------------------------|-------------------------|------------------|--------------------------|----------------------------------------------------------------------------------------------------|------------------------------|------|
| SAP<br>Business<br>One | India                      | Financial<br>Management | Business<br>User | eTDS                     | You can now use eTDS in A/P down payment requests.                                                                                                    | SAP Note 3288719             | New  |
| SAP<br>Business<br>One | All                        | Financial Management    | Business<br>User | Fixed Asset Enhancements | Proview/Results windows, you can now choose the licon to open the Layout and Sequence window, letting you select a layout or printing sequence and edit layouts for printing those two documents. You can import customized layouts to print those windows.  Pou can now define and use numbering series for depreciation runs with the document numbering function.  For perpetual inventory companies, you can now create landed costs documents based on documents with fixed assets. Creating the landed costs document automatically creates a capitalization document, and increases the acquisition and production costs of the fixed asset's acquisition line.  Columns Project and Distr. Rule are now available on the Contents tab of the following documents:  Capitalization | SAP Note 3311851             | New  |

| Product                | Functional<br>Localization | Category                | User Type        | Title | Description                                                                                                    | Configuration<br>Information | Туре |
|------------------------|----------------------------|-------------------------|------------------|-------|----------------------------------------------------------------------------------------------------|------------------------------|------|
|                        |                            |                         |                  |       | Capitalization credit memo     Transfer     Asset revaluation  Project and distribution rules are now available in both the Asset History Sheet – Selection Criteria and Asset History Sheet windows.                                                                                                    |                              |      |
| SAP<br>Business<br>One | India                      | Financial<br>Management | Business<br>User | eTDS  | With the new checkbox Post eTDS Amount to Business Partner on the Purchasing tab of the G/L Account Determination window, you can now select it to post eTDS amount to a new offset BP line for A/P invoices. Relevant internal reconciliations will be created with the new reconciliation type eTDS Posted to BP. | SAP Note 3311856             | New  |

| Product                | Functional<br>Localization | Category                | User Type                         | Title                                                      | Description                                                                                                    | Configuration<br>Information | Type    |
|------------------------|----------------------------|-------------------------|-----------------------------------|------------------------------------------------------------|----------------------------------------------------------------------------------------------------|------------------------------|---------|
| SAP<br>Business<br>One | Japan                      | Financial Management    | Business<br>User                  | Qualified<br>Invoice<br>Method                             | The new field Qualified Invoice Enabled From on the General tab of the Document Settings window allows you to specify the date from which you want to enable the qualified invoice method feature.  The Create Tax Adjustment for Monthly Invoice and Automatically Approve Tax Adjustment checkboxes are moved to the Per Document tab of the Document Settings window.  In the A/R and A/P Monthly Invoice - Selection Criteria window, on the Filter tab, a new dropdown list field Price Mode is displayed.  In the A/R and A/P Monthly Invoice window, two new columns Net Amount and Tax Amount are displayed. | SAP Note<br>3290077.         | Changed |
| SAP<br>Business<br>One | All European<br>Union      | Financial<br>Management | Administrator<br>Business<br>User | Default System File Format in Intrastat Declaration Wizard | You can now manage the default system file format to be used in the Intrastat Declaration Wizard. A new option Electronic File Format is available on the General tab of Intrastat  Configuration with options from Electronic File Manager.  The Electronic File Format selected in Intrastat  Configuration is added by default to the editable field Electronic File Format in step 7 of the Intrastat  Declaration Wizard.                                                                                                    | SAP Note 3335147             | New     |

# Sales, Purchasing, and Service

| Product                | Functional<br>Localization | Category                                | User Type                         | Title                                                 | Description                                                                                                    | Configuration<br>Information        | Туре | Version        |
|------------------------|----------------------------|-----------------------------------------|-----------------------------------|-------------------------------------------------------|----------------------------------------------------------------------------------------------------|-------------------------------------|------|----------------|
| SAP<br>Business<br>One | All                        | Sales,<br>Purchasing,<br>and<br>Service | Administrator<br>Business<br>User | Displaying<br>and Printing<br>Draft Key<br>Numbers    | The draft key numbers are now displayed as suffixes in draft document headers. This is especially helpful in identifying drafts that are generated with the same draft number but different draft key numbers, when you create multiple marketing documents of the same type that trigger independent concurrent approval processes.  You can configure Print Layout Designer to print draft key numbers in the headers of both draft marketing documents that are generated for approval, and final documents that are created from drafts, except for blanket agreements. | Approval<br>Status Report<br>Window | New  | 10.0 F<br>2305 |
| SAP<br>Business<br>One | All                        | Sales,<br>Purchasing,<br>and<br>Service | Administrator<br>Business<br>User | Electronic<br>Document<br>Import<br>Wizard<br>Changes | <ul> <li>More data can now be imported from document source files through the wizard.</li> <li>Electronic File Manager mappings target fields in SAP Business One which take priority over the "autocomplete" of data.</li> <li>More field data can now be edited and filtered during wizard steps.</li> <li>Sales orders can be created from imported purchase orders in cooperation with Document Information Extraction service.</li> </ul>                                                                                                    | SAP Note 3306968                    | New  | 10.0 F<br>2305 |

| Product                | Functional<br>Localization | Category                                | User Type        | Title                                                                             | Description                                                                                                    | Configuration<br>Information | Type    | Versi     |
|------------------------|----------------------------|-----------------------------------------|------------------|-----------------------------------------------------------------------------------|----------------------------------------------------------------------------------------------------|------------------------------|---------|-----------|
| SAP<br>Business<br>One | All                        | Sales,<br>Purchasing,<br>and<br>Service | Business<br>User | Copy an Open Landed Costs to Another Landed Costs After Creating a Broker Invoice | You can copy an open landed costs to another landed costs, even if a broker invoice is already created, and you can carry out the following actions in the new landed costs:  • Update costs in the landed costs rows for which no broker invoice was created yet (fully or partially).  • Set costs amount to additional costs rows.  • Update customs in ltems tab.  i Note  • If a specific cost row was already copied (fully or partially) to a broker invoice, then the costs row will not be editable anymore.  • If the customs were already copied (fully or partially) to a broker invoice, then the costs row will not be editable anymore.  • If the customs were already copied (fully or partially) to a broker invoice, the ltems tab will not be editable anymore, and the lnclude for Customscolumn in the Costs tab will not be editable either. | SAP Note 2450018             | Changed | 10.0 2305 |

| Product                | Functional<br>Localization | Category                                | User Type        | Title                                                             | Description                                                                                                    | Configuration<br>Information | Туре    | Versi          |
|------------------------|----------------------------|-----------------------------------------|------------------|-------------------------------------------------------------------|----------------------------------------------------------------------------------------------------|------------------------------|---------|----------------|
| SAP<br>Business<br>One | Israel                     | Sales,<br>Purchasing,<br>and<br>Service | Business<br>User | Charging Different Deducted Purchase Taxes in A/P Documents' Rows | With the new checkbox Enable Applying Non- deductible Purchase Tax on Expense Account on the Accounting tab under Administration System Initialization Company Details you can now manage different deducted purchase taxes in one A/P document, per row.  This working method allows you to buy different items with different deducted purchase taxes in the same purchasing document. For example, items you are only allowed to deduct 2/3 or ¼ of the tax %, as defined by the Israel Tax Authority.  Once you enable the new checkbox, the following new columns are available for A/P documents' rows:  Deducted Tax Code  Deducted Tax Amount (LC, FC, SC)  Non-Deductible Tax Amount (LC, FC, SC) | SAP Note 3235805             | New     | 10.01          |
| SAP<br>Business<br>One | Israel                     | Sales,<br>Purchasing,<br>and<br>Service | Business<br>User | Digital<br>Signature in<br>Marketing<br>Documents                 | You can now send your marketing documents for digital signature process.  SAP Business One sends the document in a PDF file to a third-party server, called Comsign, and receives back a signed document.                                                                                                    | SAP Note 3310648             | New     | 10.0 F<br>2305 |
| SAP<br>Business<br>One | Italy                      | Sales,<br>Purchasing,<br>and<br>Service | Business<br>User | Tax Type in A/P Invoices                                          | In A/P invoices, you can now add lines containing tax types Tourism or Gross Profit together with lines containing the Taxable tax type.                                                                                                    | SAP Note 3262002             | Changed | 10.0 F<br>2305 |

| Product                | Functional<br>Localization | Category                                | User Type                         | Title                                                              | Description                                                                                                    | Configuration<br>Information | Туре | Versi                          |
|------------------------|----------------------------|-----------------------------------------|-----------------------------------|--------------------------------------------------------------------|----------------------------------------------------------------------------------------------------|------------------------------|------|--------------------------------|
| SAP<br>Business<br>One | Portugal                   | Sales,<br>Purchasing,<br>and<br>Service | Business<br>User                  | ATCUDs in<br>QR Codes<br>and<br>Electronic<br>Invoice<br>Reporting | You can now report certain marketing documents to the authorities with ATCUD (unique ID) details. QR Codes on marketing documents can now contain ATCUD details where required.                                                                                                    | SAP Note<br>3290166          | New  | 10.0 F<br>2208<br>Hotfix<br>01 |
| SAP<br>Business<br>One | Greece                     | Sales,<br>Purchasing,<br>and<br>Service | Administrator<br>Business<br>User | E-Books<br>with Stamp<br>Duty, Taxes<br>and Fees                   | You can now add details for stamp duty, taxes, and fees to marketing documents for E-Books.  The following options are available in marketing documents on the Contents tab:  Record Type  Stamp Duty Category  Other Taxes Category  Fees Category  Updated reporting schema are available for version 1.0.6 of E-Books. | SAP Note 3290165             | New  | 10.0 F<br>2208<br>Hotfix<br>01 |

# Identity and Authentication Management

| Product                | Functional<br>Localization | Category                                     | User Type     | Title                                | Configuration<br>Information                                                                                                    | Scope Item                                                 | Туре | Ver:        |
|------------------------|----------------------------|----------------------------------------------|---------------|--------------------------------------|----------------------------------------------------------------------------------------------------|------------------------------------------------------------|------|-------------|
| SAP<br>Business<br>One | All                        | Identity and<br>Authentication<br>Management | Administrator | Logging into<br>the Service<br>Layer | You can log into the<br>Service Layer with a<br>Windows domain user<br>account after activating<br>Active Directory Domain<br>Services and binding its<br>users to company users. | Identity and Authentication Management in SAP Business One | New  | 10.C<br>230 |

| Product                | Functional<br>Localization | Category                               | User Type                         | Title                                                                                 | Configuration<br>Information                                                                        | Scope Item                                                 | Type | Ver  |
|------------------------|----------------------------|----------------------------------------|-----------------------------------|---------------------------------------------------------------------------------------|----------------------------------------------------------------------------------------------------|------------------------------------------------------------|------|------|
| SAP<br>Business<br>One | All                        | Identity and Authentication Management | Administrator<br>Business<br>User | More<br>Components<br>Supporting<br>Identity<br>Provider<br>Authentication<br>Service | The following SAP Business One components now support the identity provider authentication service: | Identity and Authentication Management in SAP Business One | New  | 10.0 |

| Product                | Functional<br>Localization | Category                                     | User Type                         | Title                                                          | Configuration<br>Information                                                                                                    | Scope Item                                                 | Туре | Vers        |
|------------------------|----------------------------|----------------------------------------------|-----------------------------------|----------------------------------------------------------------|----------------------------------------------------------------------------------------------------|------------------------------------------------------------|------|-------------|
| SAP<br>Business<br>One | All                        | Identity and Authentication Management       | Administrator Business User       | Enabling Two-<br>Factor<br>Authentication                      | Two-factor authentication (2FA) is an authentication process that requires two different authentication factors to establish an identity. In SAP Business One, you can now enable two- factor authentication for a user of SAP Business One authentication server (except for B1SiteUser).  When adding or editing users in the SLD control center, the checkbox Enable Two-Factor Authentication is automatically selected if you select the checkbox Landscape Administrator.  At the first logon, you need to set up the Mobile Authenticator to activate your account. You can install one of the following applications on your mobile: • FreeOTP • Google Authenticator | Identity and Authentication Management in SAP Business One | New  | 10.0 230    |
| SAP<br>Business<br>One | All                        | Identity and<br>Authentication<br>Management | Administrator<br>Business<br>User | Adding Okta<br>and SAP IAS<br>as OIDC<br>Identity<br>Providers | You can now register Okta and the SAP Identity Authentication Service(IAS) as the OIDC identity providers from the SLD control center.  i Note In 10.0 FP 2305, adding SAP IAS as an OIDC identity provider in SAP Business One is a beta feature.                                                                                                    | Identity and Authentication Management in SAP Business One | New  | 10.C<br>23C |

| Product                | Functional<br>Localization | Category                                     | User Type                         | Title                                         | Configuration<br>Information                                                                                                    | Scope Item                                                 | Туре    | Ver  |
|------------------------|----------------------------|----------------------------------------------|-----------------------------------|-----------------------------------------------|----------------------------------------------------------------------------------------------------|------------------------------------------------------------|---------|------|
| SAP<br>Business<br>One | All                        | Identity and<br>Authentication<br>Management | Administrator<br>Business<br>User | Supporting<br>Single Logout<br>(SLO)          | Single Logout (SLO) is<br>the counterpart to Single<br>Sign On (SSO). SAP<br>Business One now<br>supports Single Logout<br>(SLO).                                                                                                    | Identity and Authentication Management in SAP Business One | New     | 10.0 |
|                        |                            |                                              |                                   |                                               | When you initiate a logout from an SAP Business One Webbased application (for example, SAP Business One, Web client), Webbased service (for example, SAP Business One Microsoft 365 Integration) or Webbased control center (for example, System Landscape Directory) in a Web browser, the identity provider logs you out of all SAP Business One Webbased pages in the current identity provider login session in the same Web browser. |                                                            |         |      |
| SAP<br>Business<br>One | All                        | Identity and<br>Authentication<br>Management | Administrator                     | Binding Users<br>in the SLD<br>Control Center | In the SLD control center, you can now select more than one company when binding an IDP user to a same company user.                                                                                                    | Identity and Authentication Management in SAP Business One | Changed | 10.0 |
|                        |                            |                                              |                                   |                                               | When binding an IDP user to a company user code, if the user code is newly defined for all selected companies, the label (New) shows after the user code. The default user code is the IDP user name.                                                                                                    |                                                            |         |      |

| Product                | Functional<br>Localization | Category                                     | User Type                         | Title                                             | Configuration<br>Information                                                                                                    | Scope Item                                                 | Туре | Ver    |
|------------------------|----------------------------|----------------------------------------------|-----------------------------------|---------------------------------------------------|----------------------------------------------------------------------------------------------------|------------------------------------------------------------|------|--------|
| SAP<br>Business<br>One | All                        | Identity and<br>Authentication<br>Management | Administrator<br>Business<br>User | Binding Users<br>in SAP<br>Business One<br>Client | If you have activated one identity provider in the SLD control center, you can bind users in the SAP Business One client by the following methods: | Identity and Authentication Management in SAP Business One | New  | 10. 23 |
|                        |                            |                                              |                                   |                                                   | You can bind the                                                                                                    |                                                            |      | 10.    |
|                        |                            |                                              |                                   |                                                   | user manager                                                                                                    |                                                            |      |        |
|                        |                            |                                              |                                   |                                                   | to an IDP user in                                                                                                    |                                                            |      |        |
|                        |                            | the pop-up User                              |                                   |                                                   |                                                                                                    |                                                            |      |        |
|                        |                            |                                              |                                   |                                                   | Binding window                                                                                                    |                                                            |      |        |
|                        |                            |                                              |                                   |                                                   | after creating a                                                                                                    |                                                            |      |        |
|                        |                            |                                              |                                   |                                                   | company.                                                                                                    |                                                            |      |        |
|                        |                            |                                              |                                   |                                                   | <ul> <li>If you have the</li> </ul>                                                                                                    |                                                            |      |        |
|                        |                            |                                              |                                   |                                                   | respective                                                                                                    |                                                            |      |        |
|                        |                            |                                              |                                   |                                                   | authorizations                                                                                                    |                                                            |      |        |
|                        |                            |                                              |                                   |                                                   | for the subject                                                                                                    |                                                            |      |        |
|                        |                            |                                              |                                   |                                                   | of Users, you                                                                                                    |                                                            |      |        |
|                        |                            |                                              |                                   |                                                   | can bind                                                                                                    |                                                            |      |        |
|                        |                            |                                              |                                   |                                                   | existing users                                                                                                    |                                                            |      |        |
|                        |                            |                                              |                                   |                                                   | by choosing the                                                                                                    |                                                            |      |        |
|                        |                            |                                              |                                   |                                                   | Bind button that                                                                                                    |                                                            |      |        |
|                        |                            |                                              |                                   |                                                   | is next to the                                                                                                    |                                                            |      |        |
|                        |                            |                                              |                                   |                                                   | Login Account                                                                                                    |                                                            |      |        |
|                        |                            |                                              |                                   |                                                   | field on the<br>General tab in                                                                                                    |                                                            |      |        |
|                        |                            |                                              |                                   |                                                   | the Users -                                                                                                    |                                                            |      |        |
|                        |                            |                                              |                                   |                                                   | Setup window (                                                                                                    |                                                            |      |        |
|                        |                            |                                              |                                   |                                                   | Main Menu                                                                                                    |                                                            |      |        |
|                        |                            |                                              |                                   |                                                   | Administration                                                                                                    |                                                            |      |        |
|                        |                            |                                              |                                   |                                                   | > Setup >                                                                                                    |                                                            |      |        |
|                        |                            |                                              |                                   |                                                   | General                                                                                                    |                                                            |      |        |
|                        |                            |                                              |                                   |                                                   | Users ).                                                                                                    |                                                            |      |        |
|                        |                            |                                              |                                   |                                                   | • • •                                                                                                    |                                                            |      |        |
|                        |                            |                                              |                                   |                                                   | i Note                                                                                                    |                                                            |      |        |
|                        |                            |                                              |                                   |                                                   | You cannot bind the                                                                                                    |                                                            |      |        |
|                        |                            |                                              |                                   |                                                   | current logon user, or                                                                                                    |                                                            |      |        |
|                        |                            |                                              |                                   |                                                   | a nonexistent user, to                                                                                                    |                                                            |      |        |
|                        |                            |                                              |                                   |                                                   | an IDP user. To bind a                                                                                                    |                                                            |      |        |
|                        |                            |                                              |                                   |                                                   | new user, you need to define and add the                                                                                                    |                                                            |      |        |
|                        |                            |                                              |                                   |                                                   | user in SAP Business                                                                                                    |                                                            |      |        |
|                        |                            |                                              |                                   |                                                   | One first, then find                                                                                                    |                                                            |      |        |
|                        |                            |                                              |                                   |                                                   | the user to bind on                                                                                                    |                                                            |      |        |
|                        |                            |                                              |                                   |                                                   | the Users -Setup                                                                                                    |                                                            |      |        |
|                        |                            |                                              |                                   |                                                   | window.                                                                                                    |                                                            |      |        |
|                        |                            |                                              |                                   |                                                   |                                                                                                    |                                                            |      | - 1    |

| Product                | Functional<br>Localization | Category                               | User Type                   | Title                                        | Configuration<br>Information                                                                                                    | Scope Item                                                 | Туре | Ver     |
|------------------------|----------------------------|----------------------------------------|-----------------------------|----------------------------------------------|----------------------------------------------------------------------------------------------------|------------------------------------------------------------|------|---------|
| SAP<br>Business<br>One | All                        | Identity and Authentication Management | Administrator Business User | Showing More Information in the Company List | You can see the localization and version information in the company list when logging into SAP Business One Web-based applications, such as Web client, no matter if any identity provider is activated      If one or more identity providers are activated, you can now see the localization and version information in the company list in the Choose Company window when logging into the SAP Business One client, mobile service and IMCC.  When you log into the SAP Business One client, the company that you logged into last time is selected by default in the Choose Company window. | Identity and Authentication Management in SAP Business One | New  | 10. 230 |

| Product                | Functional<br>Localization | Category                                     | User Type                         | Title                                                              | Configuration<br>Information                                                                                                    | Scope Item                                                             | Туре | Ver  |
|------------------------|----------------------------|----------------------------------------------|-----------------------------------|--------------------------------------------------------------------|----------------------------------------------------------------------------------------------------|------------------------------------------------------------------------|------|------|
| SAP<br>Business<br>One | All                        | Identity and<br>Authentication<br>Management | Administrator                     | Deactivating<br>Identity<br>Providers                              | When logging into the SLD control center with a landscape administrator's account, you can deactivate any other identity providers except the current administrator's identity provider. As the landscape administrator, you cannot change your own role to SAP Business One User. | Identity and<br>Authentication<br>Management<br>in SAP<br>Business One | New  | 10.0 |
|                        |                            |                                              |                                   |                                                                    | i Note  If only the SAP Business One Authentication Server is active, you can deactivate it with its landscape administrator account.                                                                                                    |                                                                        |      |      |
| SAP<br>Business<br>One | All                        | Identity and<br>Authentication<br>Management | Administrator                     | Showing More<br>IDP<br>Information in<br>the SLD<br>Control Center | The new columns Claim Name and Email Domain are visible in the Identity Providers table in the SLD control center. They display the relevant values that you defined when adding identity providers.                                                                               | Identity and Authentication Management in SAP Business One             | New  | 10.0 |
| SAP<br>Business<br>One | All                        | Identity and<br>Authentication<br>Management | Administrator<br>Business<br>User | Changing<br>Password                                               | If the SAP Business One Authentication Server has been activated, and its user has been bound to a company user, you can choose to change the password on the login page when you log into SAP Business One with the bound user account.                                           | Identity and Authentication Management in SAP Business One             | New  | 10.0 |

| Product                | Functional<br>Localization | Category                               | User Type                         | Title                                                                | Configuration<br>Information                                                                                                    | Scope Item                                                                                                   | Туре | Ver  |
|------------------------|----------------------------|----------------------------------------|-----------------------------------|----------------------------------------------------------------------|----------------------------------------------------------------------------------------------------|----------------------------------------------------------------------------------------------------|------|------|
| SAP<br>Business<br>One | Ali                        | Identity and Authentication Management | Administrator<br>Business<br>User | Enhancements in the Integration Framework for SAP Business One (B1i) | You can now define an OpenID Connect (OIDC) to allow clients to verify the identity of the end-user, based on the authentication performed by an Authorization Server. With this OIDC you can easily and securely log in and connect to SAP Business One DI API and the SAP Business One Service Layer without a username and password.  In the SAP Business One Event Sender configuration, you can now implement server-to-server communication without sending a username and password, to fulfill higher security standards. | See the System Landscape Directory document and the Operations Performance and Security document in the B1i. | New  | 10.0 |

# Inventory and Distribution

| Pro | uct Functional | Category | User Type | Title | Description | Configuration | Туре | Version | Valid | Acti |
|-----|----------------|----------|-----------|-------|-------------|---------------|------|---------|-------|------|
|     | Localization   | ı        |           |       |             | Information   |      |         | as    |      |
|     |                |          |           |       |             |               |      |         | Of    |      |

| Product                | Functional<br>Localization | Category                         | User Type        | Title                                            | Description                                                                                                    | Configuration<br>Information        | Туре    | Version         | Valid<br>as<br>Of | Act |
|------------------------|----------------------------|----------------------------------|------------------|--------------------------------------------------|----------------------------------------------------------------------------------------------------|-------------------------------------|---------|-----------------|-------------------|-----|
| SAP<br>Business<br>One | All                        | Inventory<br>and<br>Distribution | Business<br>User | Update User- Defined Fields in Closed Pick Lists | A new checkbox Allow Updating of User-Defined Fields When Pick List is Closed is now available on the Per Document tab of the Document Settings window when you select Pick Listfrom the Document dropdown list. When you select the checkbox, you can edit user-defined fields (UDFs) in closed pick lists. | Document Settings: Per Document Tab | Changed | 10.0 FP<br>2305 |                   |     |

| Product                | Functional<br>Localization | Category                         | User Type                         | Title                                         | Description                                                                                                    | Configuration<br>Information | Туре | Version                         | Valid<br>as<br>Of | Acti |
|------------------------|----------------------------|----------------------------------|-----------------------------------|-----------------------------------------------|----------------------------------------------------------------------------------------------------|------------------------------|------|---------------------------------|-------------------|------|
| SAP<br>Business<br>One | Spain                      | Inventory<br>and<br>Distribution | Administrator<br>Business<br>User | Excise Tax on Non- Reusable Plastic Packaging | You can now manage excise tax on non-reusable plastic packaging (IEPNR). Options are available in Item Master Data to determine tax categories, amounts of recycled plastic, and exemptions. Options are available in marketing documents to determine the amount of recycled plastic and exemptions in coordination with Item Master Data. | SAP Note 3238595             | New  | 10.0 FP<br>2208<br>Hotfix<br>01 |                   |      |

# Banking

| Product                | Functional<br>Localization | Category | User<br>Type     | Title                                                                          | Description                                                                                                    | Configuration<br>Information | Туре | Version         | Valid<br>as Of | Action |
|------------------------|----------------------------|----------|------------------|--------------------------------------------------------------------------------|----------------------------------------------------------------------------------------------------|------------------------------|------|-----------------|----------------|--------|
| SAP<br>Business<br>One | All                        | Banking  | Business<br>User | Bank Statement Target File in Electronic File Manager: Format Definition (EFM) | Node BPCode is added to the Bank Statement target file. You can see this new node when creating a new BFP format project. | SAP Note 3283583             | New  | 10.0 FP<br>2305 |                |        |

# Lifecycle Management

| Product                | Functional<br>Localization | Category                | User Type                         | Title                                                          | Description                                                                                                    | Configuration<br>Information           | Туре    | Vers        |
|------------------------|----------------------------|-------------------------|-----------------------------------|----------------------------------------------------------------|----------------------------------------------------------------------------------------------------|----------------------------------------|---------|-------------|
| SAP<br>Business<br>One | All                        | Lifecycle<br>Management | Administrator                     | Operating<br>System                                            | SAP Business One<br>newly supports<br>Microsoft Windows 11.                                                                                                    | SAP Business One Administrator's Guide | New     | 10.0<br>230 |
| SAP<br>Business<br>One | All                        | Lifecycle<br>Management | Administrator                     | Password<br>Policy<br>Requirements<br>for New<br>Installations | During the new installation of SAP Business One , you are required to specify a strong landscape administrator password. You can check the password policies in the installation wizard.                                                                                                    | SAP Business One Administrator's Guide | New     | 10.0<br>230 |
| SAP<br>Business<br>One | AII                        | Lifecycle<br>Management | Administrator<br>Business<br>User | Troubleshooting<br>License Server<br>Connectivity<br>Issues    | As a support user, you can now help troubleshoot license server network issues with a debugging tool such as Fiddler.                                                                                                    | SAP Note<br>3249080                    | Changed | 10.0<br>230 |
| SAP<br>Business<br>One | All                        | Lifecycle Management    | Administrator                     | Common<br>Approaches to<br>Log Security                        | The following common approaches are introduced for log security relevant topics:  • Creating a user and a role for the audit log reader to access SAP Business One audit logs in MS SQL server database.  • Enabling MS SQL Server transparent data encryption.  • Audit logs of SAP Business One are stored in B1L0GGING schema.  The user LOG_WRITER is created exclusively for writing audit | SAP Business One Administrator's Guide | New     | 10.0 230    |

| Product | Functional<br>Localization | Category | User Type | Title | Description     | Configuration<br>Information | Туре | Ver |
|---------|----------------------------|----------|-----------|-------|-----------------|------------------------------|------|-----|
|         |                            |          |           |       | logs into audit |                              |      | +   |
|         |                            |          |           |       | log tables.     |                              |      |     |
|         |                            |          |           |       | The user        |                              |      |     |
|         |                            |          |           |       | LOG_CLEANER     |                              |      |     |
|         |                            |          |           |       | is created      |                              |      |     |
|         |                            |          |           |       | exclusively for |                              |      |     |
|         |                            |          |           |       | cleaning audit  |                              |      |     |
|         |                            |          |           |       | logs from audit |                              |      |     |
|         |                            |          |           |       | log tables (log |                              |      |     |
|         |                            |          |           |       | retention).     |                              |      |     |
|         |                            |          |           |       | The retention   |                              |      |     |
|         |                            |          |           |       | period of an    |                              |      |     |
|         |                            |          |           |       | audit log can   |                              |      |     |
|         |                            |          |           |       | be customized   |                              |      |     |
|         |                            |          |           |       | in [SBO-        |                              |      |     |
|         |                            |          |           |       | COMMON].        |                              |      |     |
|         |                            |          |           |       | [dbo].          |                              |      |     |
|         |                            |          |           |       | [SCCFG] table   |                              |      |     |
|         |                            |          |           |       | in SQL Server   |                              |      |     |
|         |                            |          |           |       | Management      |                              |      |     |
|         |                            |          |           |       | Studio. The     |                              |      |     |
|         |                            |          |           |       | minimum value   |                              |      |     |
|         |                            |          |           |       | must be equal   |                              |      |     |
|         |                            |          |           |       | to or greater   |                              |      |     |
|         |                            |          |           |       | than            |                              |      |     |
|         |                            |          |           |       | 15768000000     |                              |      |     |
|         |                            |          |           |       | milliseconds.   |                              |      |     |
|         |                            |          |           |       | The default     |                              |      |     |
|         |                            |          |           |       | value is        |                              |      |     |
|         |                            |          |           |       | 63072000000     |                              |      |     |
|         |                            |          |           |       | milliseconds    |                              |      |     |
|         |                            |          |           |       | (730 days).     |                              |      |     |

| Product                | Functional<br>Localization | Category                | User Type                         | Title                                                                                                    | Description                                                                                                    | Configuration<br>Information                            | Type    | Ver         |
|------------------------|----------------------------|-------------------------|-----------------------------------|----------------------------------------------------------------------------------------------------|----------------------------------------------------------------------------------------------------|---------------------------------------------------------|---------|-------------|
| SAP<br>Business<br>One | All                        | Lifecycle Management    | Administrator<br>Business<br>User | Behavior<br>Changes for the<br>Shared Folder<br>When<br>Upgrading to<br>10.0 FP 2305                          | When you upgrade SAP Business One from 10.0 FP 2208 or a lower version to FP 2305, the shared folder (B1_SHR) access permissions are further restricted as part of a security best practice. This may have an impact on your operations (for example, exporting data to Microsoft Excel) depending on your SAP Business One configuration.  Please read SAP Note 3347947, which describes permission and security changes for the shared folder, and evaluate any required follow-up actions based on your use of the shared folder. | SAP Business One Administrator's Guide SAP Note 3347947 | New     | 10.0 230    |
| SAP<br>Business<br>One | All                        | Lifecycle<br>Management | Administrator                     | SAP Business<br>One Client<br>Agent Does Not<br>Move SAP<br>Business One<br>Log Files to the<br>Shared Folder | As part of a security best practice, the SAP Business One client agent does not move SAP Business One log files to the central log folder in the shared folder (B1_SHR).                                                                                                    | SAP Business One Administrator's Guide SAP Note 3349074 | Changed | 10.0<br>230 |
| SAP<br>Business<br>One | All                        | Lifecycle<br>Management | Administrator                     | Upgrade to SAP<br>Business One<br>10.0 FP 2305                                                                | If you are running SAP Business One 9.2 or 9.3 releases, we recommend that you first upgrade to SAP Business One 10.0 PLO2, and then to SAP Business One 10.0 FP 2305. Direct upgrades from SAP Business One 9.2 or 9.3 releases to SAP Business One 10.0 FP 2305 are not supported.                                                                                                    | SAP Business One Administrator's Guide SAP Note 3284697 | New     | 10.0        |

# Platform and Extensibility

| Product                | Functional<br>Localization | Category                         | User Type     | Title                                                                                             | Description                                                                                                    | Configura<br>Informatio                 |
|------------------------|----------------------------|----------------------------------|---------------|---------------------------------------------------------------------------------------------------|----------------------------------------------------------------------------------------------------|-----------------------------------------|
| SAP<br>Business<br>One | All                        | Platform<br>and<br>Extensibility | Administrator | Expose New<br>Property and<br>Methods of<br>Company<br>Object in DI<br>API to Improve<br>Security | The XmlFiltered property and the following methods of the Company object are exposed in DI API to improve security and prevent XML injection:  • AddTrustedEntity  • DeleteTrustedEntity  • GetTrustedEntitiesAllowedList  To use the new methods, you need to set XmlFiltered to true.                                                                           | SAP Note<br>3249026                     |
| SAP<br>Business<br>One | All                        | Platform<br>and<br>Extensibility | Administrator | Security Enhancements for Add-on Electronic File Manager: Format Definition                       | The following security enhancements are implemented:  • To lower the risk of tampering, only administrators can read log files.  • To mitigate security risks, the .NET Framework is updated to the latest version of 4.8.  • Maximum limits are set on the number and size of log files. Log files are renamed or overwritten when they exceed the upper limits. | SAP Busin<br>One<br>Administra<br>Guide |